Procedimento para limpeza de cookies no Google Chrome

1. Com o Google Chrome aberto, copie e cole o endereço abaixo na barra de endereço

## <chrome://settings/siteData>

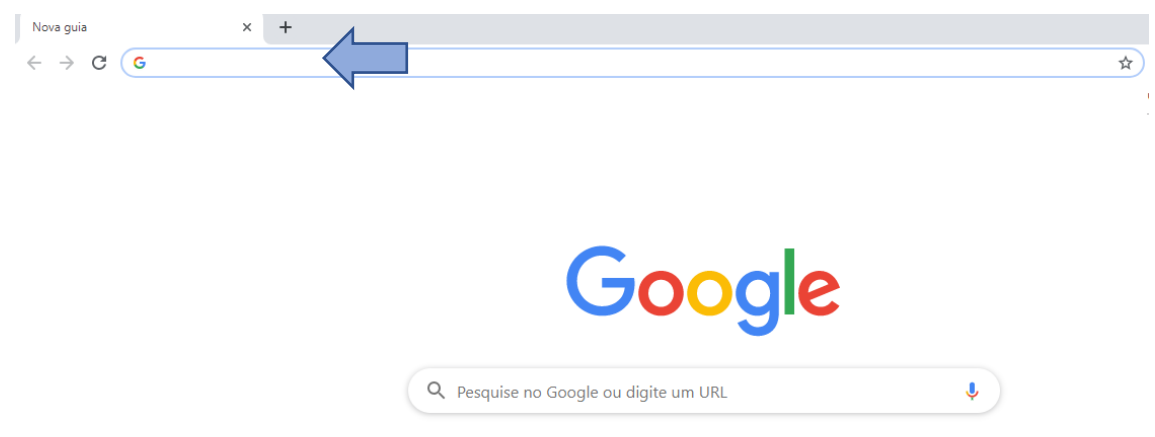

# 2. Em pesquisar cookies, digite portoseguro.com.br

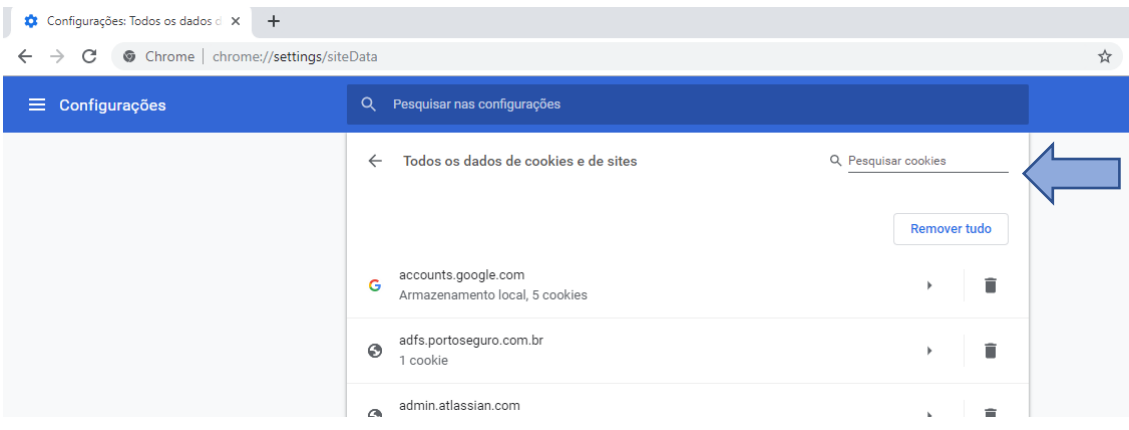

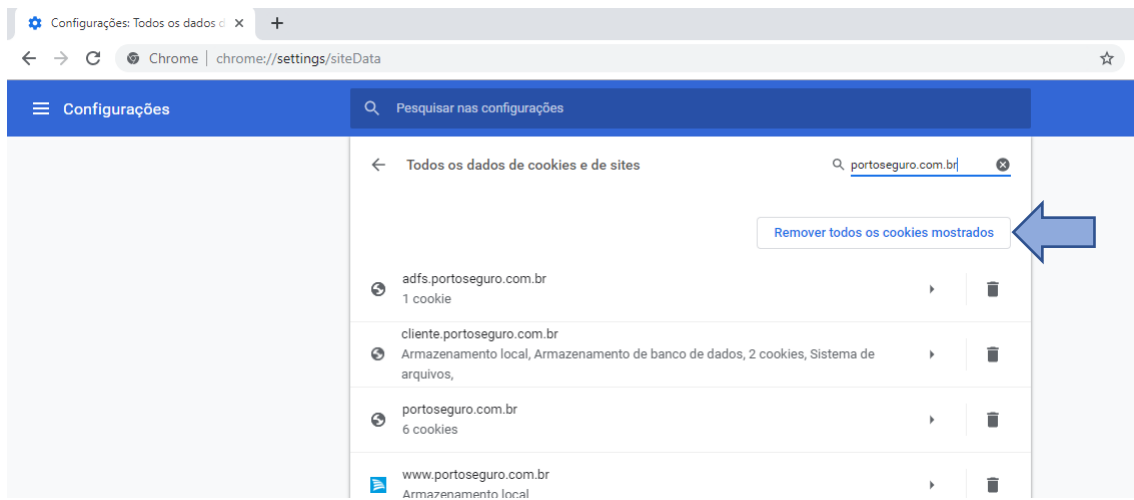

## 3. Clique no botão Remover todos os cookies mostrados

#### 4. Clique em Limpar tudo

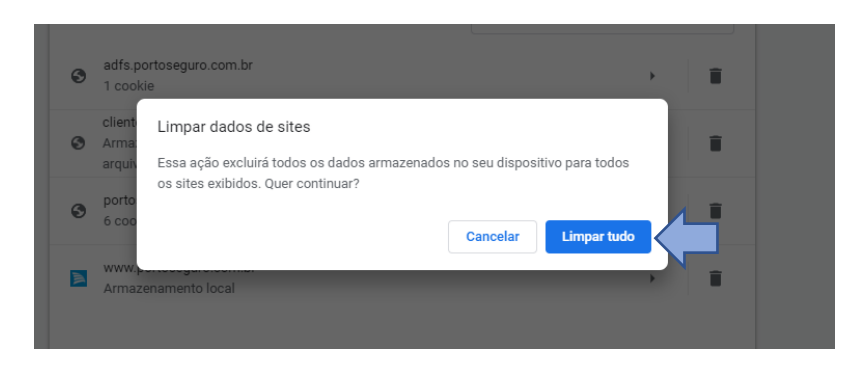

#### 5. Feche o browser

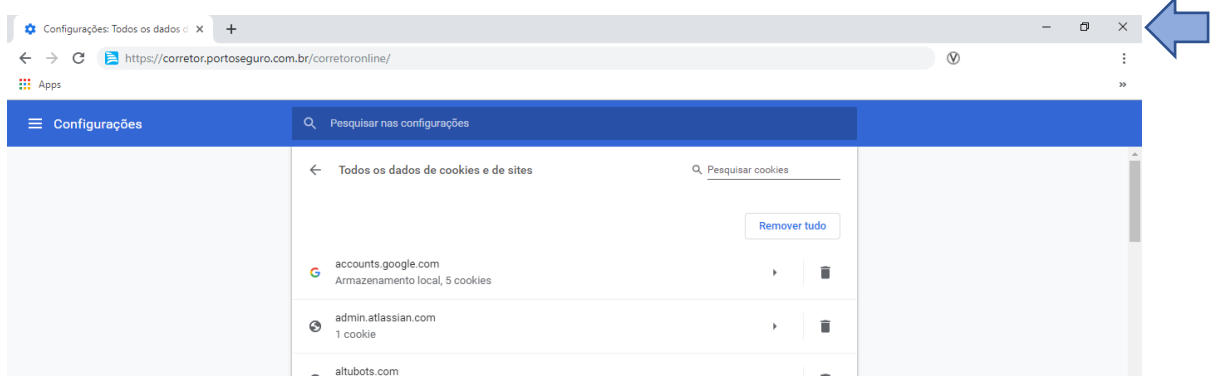

### 6. Abra novamente e digite na barra de endereço, o endereço do Corretor Online

#### <https://corretor.portoseguro.com.br/corretoronline/> e acessar os menus

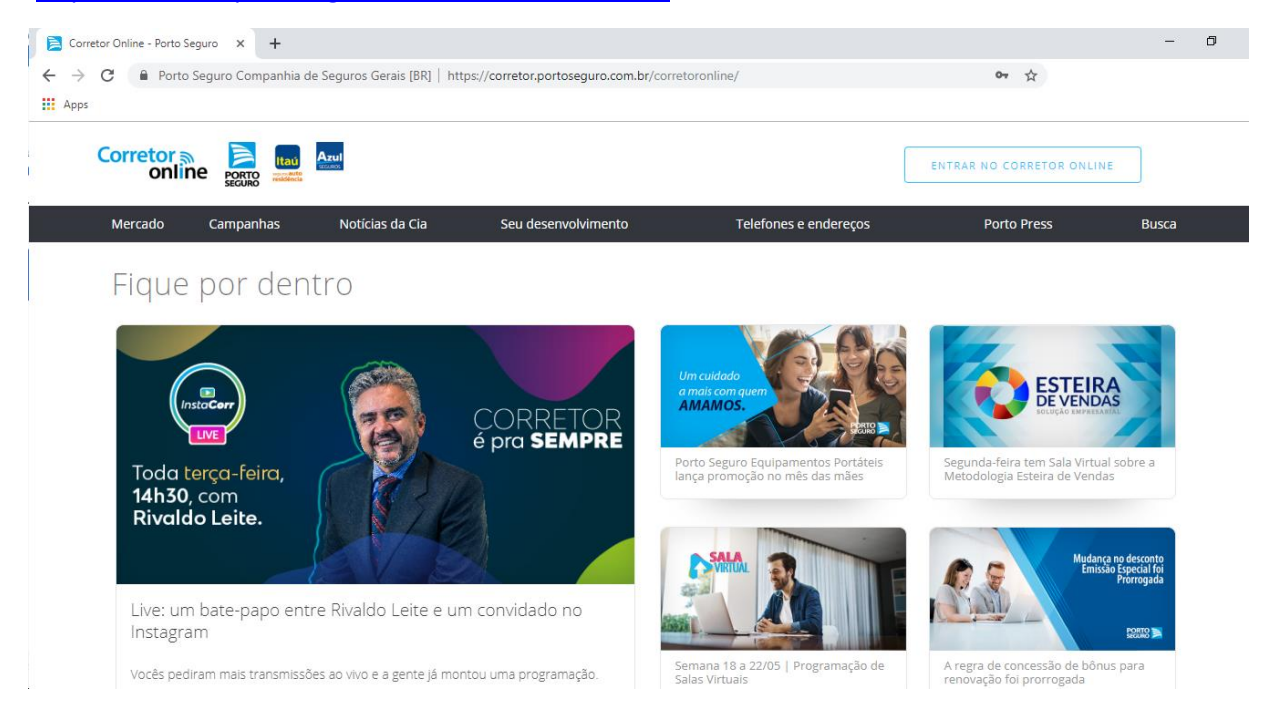